# Modifica della intestazione in Q7

### **Preparazione:**

### Da QUINDOS esportare le descrizioni della intestazioni:

```
XportText (FIL=c:\StdReportAls.XML, TXT=HDBXML:StdReportAls)<br>XportText (FIL=c:\StdReportLyo.XML, TXT=SDBXML:StdReportLyo)
```
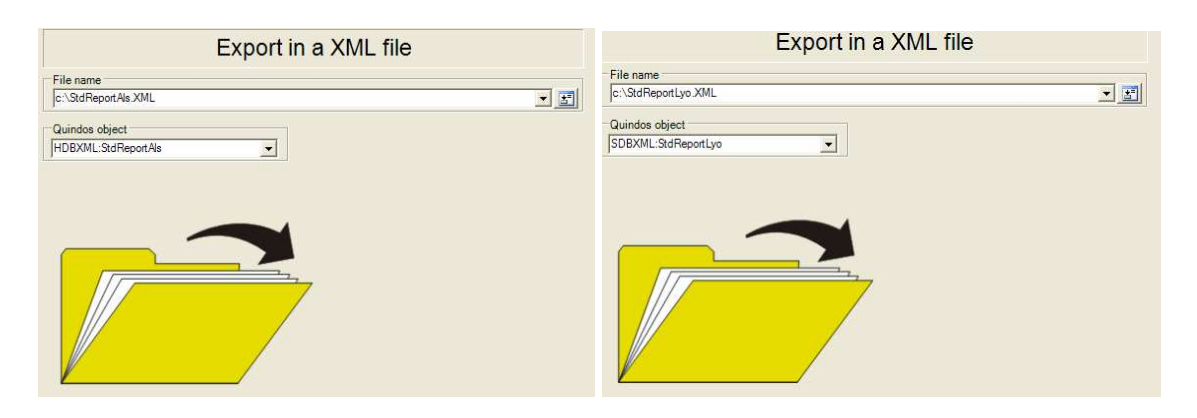

Spiegazioni: In genere StdReportLyo contiene la descrizione su come deve essere costruita la tabella (cioè quante righe e colone contiene la tabella, che tipo di dati viene messo nelle varie celle, con quale carattere etc), mentre StrReportAls aggiunge a questa descrizione la parte dipendente della lingua.

### **Apertura e modifica di StdReportLyo e StdReportAls**

Dalla barra di menu del Q7 – Windows - > Page designer

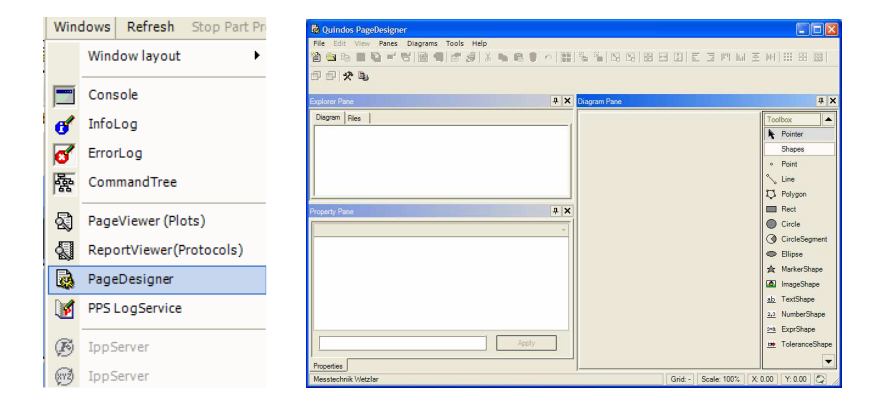

Scegliere File-> Open e aprire c:\StdReportLyo.xml (appare l'intestazione del protocollo)

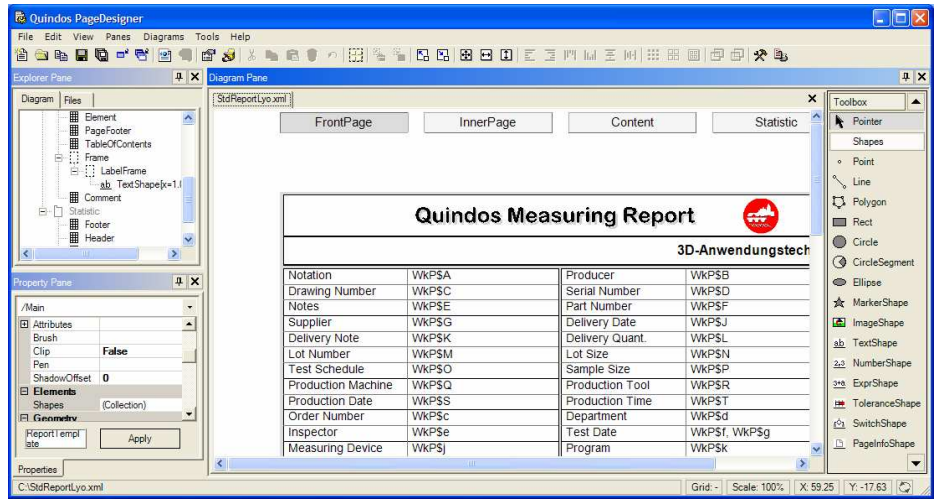

### Dal menu Edit -> Edit Alises

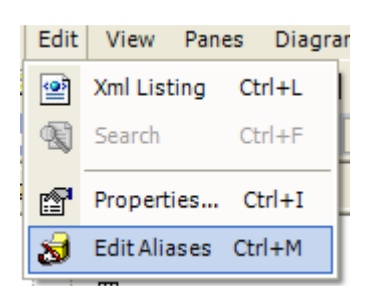

Ciccare sulla scheda "Edit"

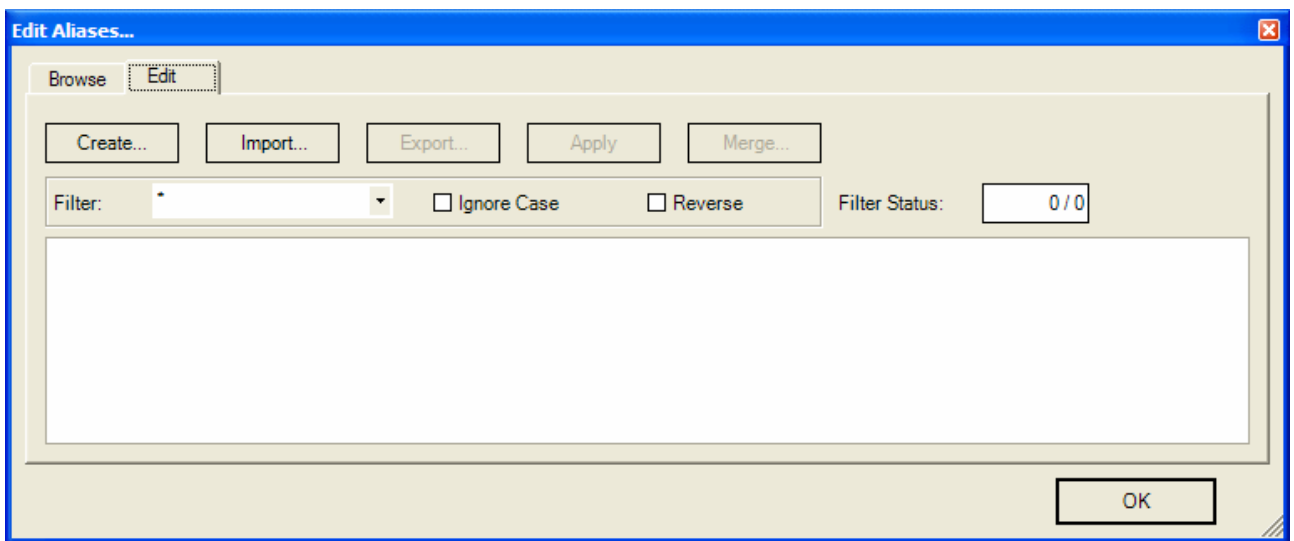

E quindi ciccare su "Import…" e indicare c:\StdReportAls.xml.

Appare l'elenco delle descrizioni

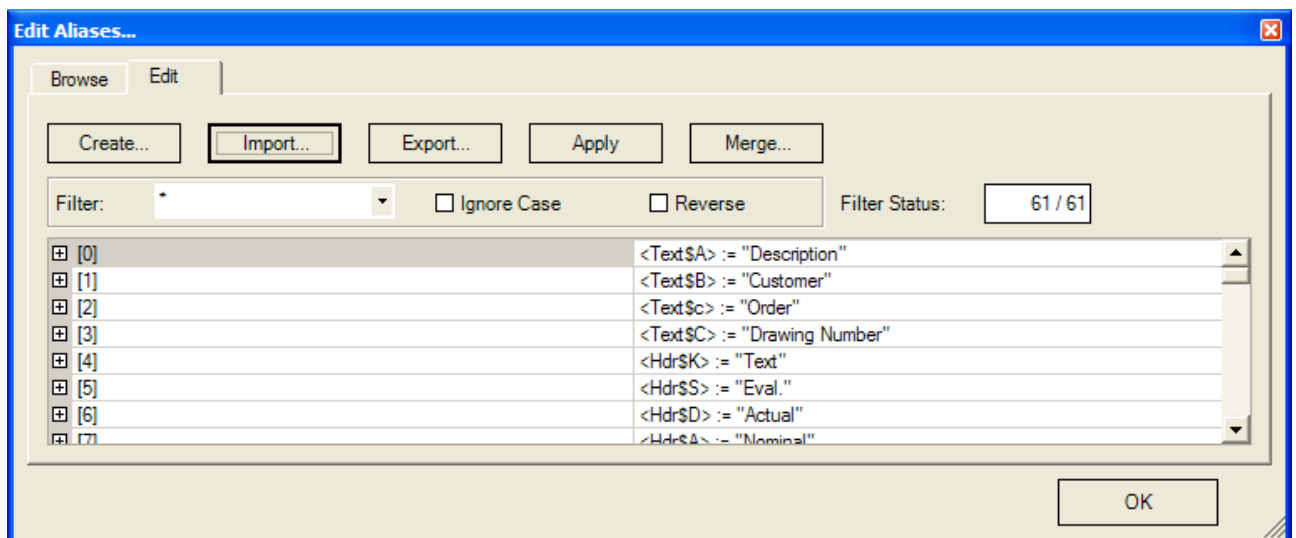

Queste descrizioni si possono editare – ciccare sul "+" davanti e editare il valore della proprietà "Text" del "Alias value"

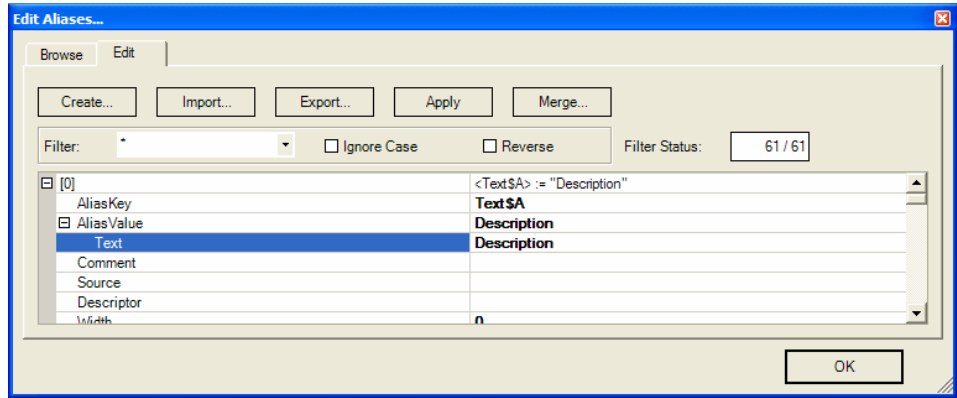

Dopo aver modificato il valore, ciccare su "Apply".

Per esportare il StdReportAls modificato - ciccare su Export e indicare un nome di file. In questo esempio diamo il nome StdReportAls1.xml

Per esportare invece il StdReportLyo modificato – dal menu del PageDesigner ciccare su "File -> Save". In questo esempio diamo il nome StdReportLyo1.xml

Aprire i due file creati con Notepad e aggiungere la parte che indica il nome di questi oggetti in QUINDOS:

Per StdReportAls:

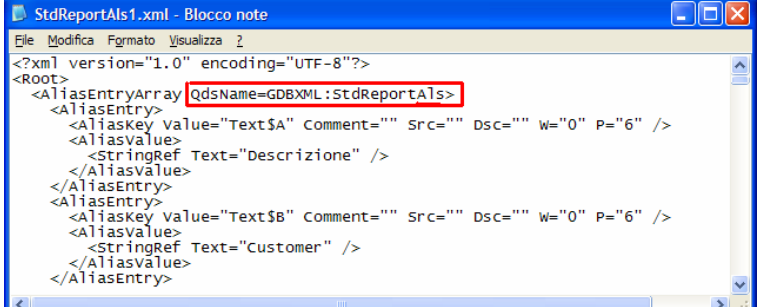

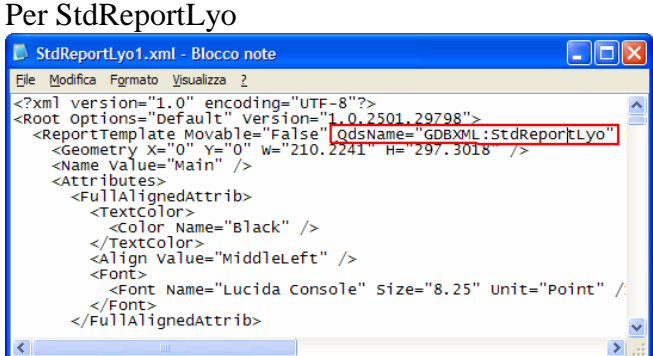

Caricare i file in QUINDOS con LoadXMLFromFile (FNA=C:\StdReportLyo1.xml) LoadXMLFromFile (FNA=C:\StdReportAls1.xml)

Le modifiche sono attive alla prossima esecuzione del commando START.

### *Regole:*

- Se si vogliono modificare le scritte è da modificare StdReportAls !
- Se si vuole modificare la struttura o l'immagine del logo, allora modificare StdReportLyo

Esempi:

### **Modificare Scritte:**

Caricare StdReportLyo e StdReportAls

Nella finestra del StdReportAls modificare i valore della proprietà testo!

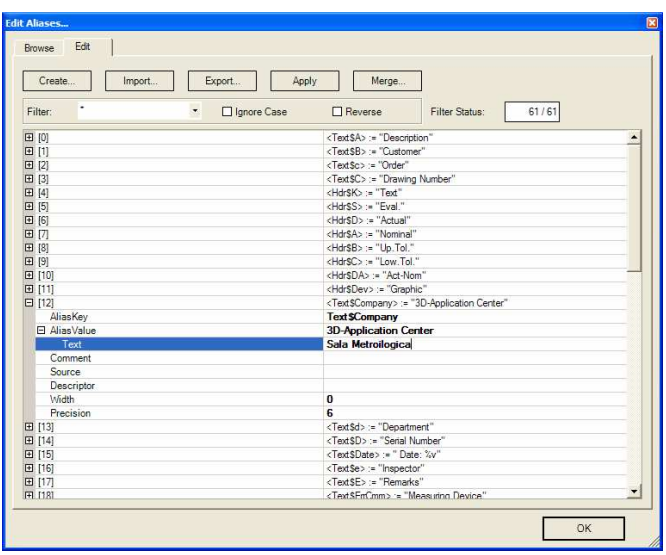

 Quindi salvare con Export…, modificare con Notepad l'intestazione del file, aggiungendo il nome dell'oggetto e importare in QUINDOS con LoadXMFromFile

## **Modificare Logo**

 $\mathbb{R}$ 

TableFr Properties Rows | Items StdReport vo1 xml

### Caricare StdReportLyo

inter take view Panes Diagrams Tools Help<br>한글라드립니스(2) 2) (2) 2) 2 라인(2) 2 라드 (3) 2 라드 (3) 2 라드 (3) 2 라드 (3) 2 라드 (3) 2 라드 (3) 2 라드 (4) 2 라드 (3) 2 라드  $||x||$  $Lyo1$  xml<sup>-</sup> | Hies<br>| Footer<br>| Title<br>| InnerPage FrontPage Statistic n a **InnerPage** Content Protocollo di misura  $\overline{a}$ Sala Metrogica Description<br>Drawing Number<br>Remarks<br>Supplier<br>Delivery Note<br>Lot Number<br>Test Schedule i Frame<br>⊟-[] LabelFr<br>— ⊥a<u>b</u> Te: **MEDE IMMOR** Customer<br>
Serial Number<br>
Artice Number<br>
Delivery Date<br>
Delivery Volume<br>
Lot Size<br>
Sample Size<br>
Production Tool WKPSA<br>WKPSC<br>WKPSE<br>WKPSK<br>WKPSN<br>WKPSN e[x=1.00; y=1.00] WKPS -<br>用 C WKPS ESSENTED Footer<br>
ESSENTED Infos<br>
ESSENTED Environment<br>
Environment WKPSJ<br>WKPSL<br>WKPSN Test Scriedule<br>Production Machine WkPSC WKI SI  $\frac{1}{2}$  x Production Date MICRS Production Time<br>Department WKPST WKPS Inspector<br>
Measuring Device<br>
User Name **Department**<br>
Inspection Date<br>
Measuring Program<br>
WKP Name WKP3d<br>WKP\$f, WKP\$g<br>WKP\$K<br>WKP\$m Main/FrontPage/Title WkPSe  $\frac{1}{\sqrt{2}}$ ColorTable<br>ColumnCou WKPS 5<br>(Collection Text Eval Actual Nominal Up. Tol. Low.Tol. Act-Nom Graphi (none)<br>-99<br>Left<br>Left<br>None<br>None<br>None<br>16<br>(Collect<br>5<br>16

Selezionare la sezione "Title" del "FrontPage"

Nel PropertyPan, sezione "Table" ciccare sulla scritta (Collection) della proprietà Rows (accedere alle rige della tabella)

 $\sqrt{|\mathbf{x}|}$ 

a | x

 $\overline{\phantom{a}}$ 

×

 $\overline{\phantom{a}}$  Pointer

**Shap**  $\bullet$  Point by Line<br>
Line<br>
L. Polygon

Rect<br>Circle<br>
CircleSeg

● Ellipse<br>☆ MarkerSha

ImageShape

ab TextShape<br>2,3 NumberShape<br>3+a ExprShape

Manuscript<br>
<u>Manuscript</u><br>
SwitchShape

PageInfoShape

Frames<br>
<sup>1</sup> Frame

TableFrame

 $L$  LinearPlotFram<br> $\Leftrightarrow$  PolarPlotFrame CylPlotFrame DockedFrame

Grid: Scale: 100% | X: -19 49 | Y: 134 77 | 2

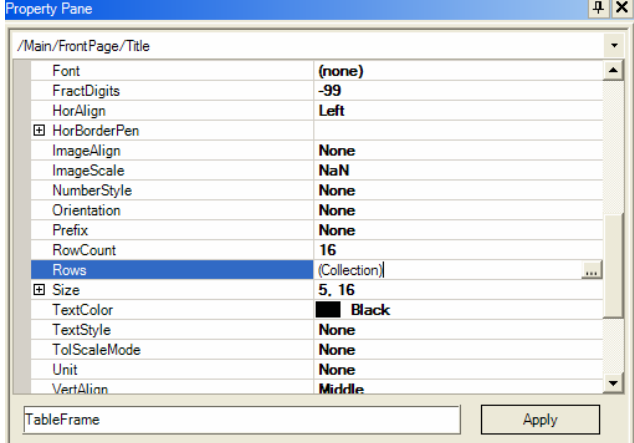

Apply

Quindi ciccare su (Collection) della proprietà "Elements->Items" della prima riga (accedere alla prima riga)

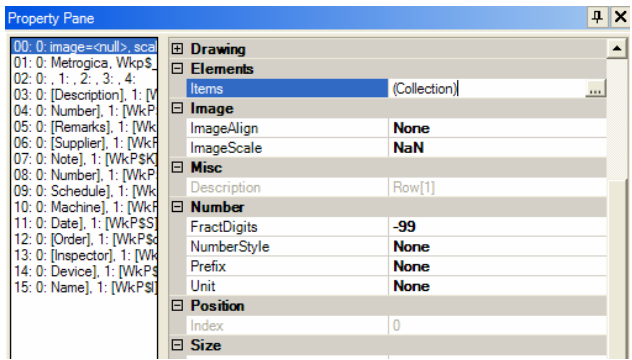

Ciccare su (Collection) della quinta voce (la cella dove c'e l'immagine del logo)

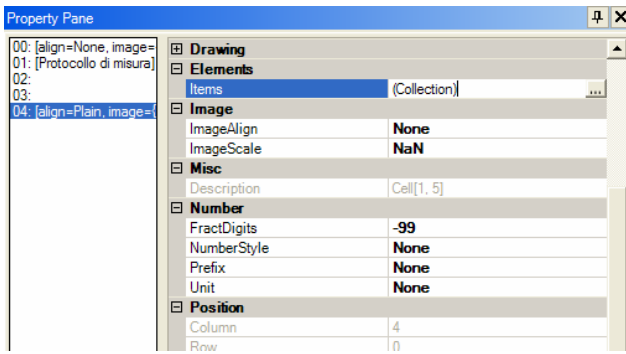

Ciccare su "Image"

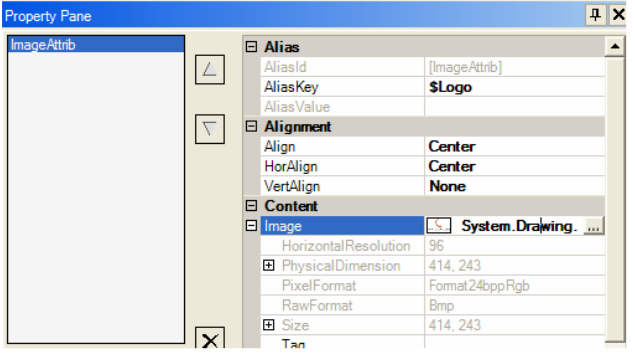

Selezionare l'immagine che si vuole

Salvare il StdReportLyo (menu File -> Save), Apportare le modifiche nella parte iniziale utilizzando Notepad e importare l'oggetto in QUINDOS con LoadXMLFromFile